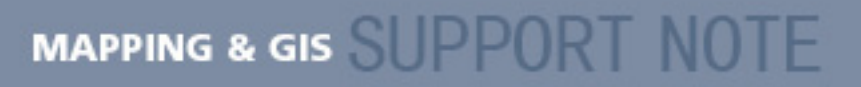

**18 June 2007** 

## **Trimble Planning Software: Setup and Configuration**

The Trimble® GPS Pathfinder® Office software version 4 no longer contains the QuickPlan™ software. There is a form of planning available in the TerraSync™ software, for use in the field, but Trimble recognises the continued need for you to plot satellite availability and DOPs, and to key-in obstructions. This Support Note explains how to correctly configure Trimble Planning software for use with MGIS field computers.

- 1. Download the Planning software from [http://www.trimble.com/planningsoftware\\_ts.asp](http://www.trimble.com/planningsoftware_ts.asp) and then install it on your office computer.
- 2. Download a current almanac:
	- a. Go to<http://www.trimble.com/gpsdataresources.shtml>.
	- b. Right-click *GPS/GLONASS almanac in Trimble Planning file format* and then select *Save Target As* to place the file on your office computer, for example, C:\Almanac:

To ensure that the file is saved as **almanac.alm**, not almanac.alm.txt, select All files in the *Save as type* field of the *Save as* dialog:

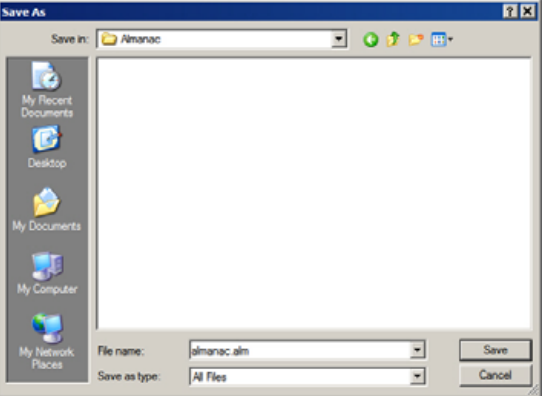

- 3. Set up a new planning session:
	- a. Start the Planning software.

**This document is for informational purposes only and is not a legally binding agreement or offer. Trimble makes no warranties and assumes no obligations or liabilities hereunder.** 

**Trimble Navigation Limited, 10355 Westmoor Drive, Suite #100, Westminster, CO 8002, USA** 

© 2007, Trimble Navigation Limited. All rights reserved. Trimble, the Globe & Triangle logo, and GPS Pathfinder are trademarks of Trimble Navigation Limited, registered in the United States and in other countries. QuickPlan and TerraSync are trademarks of<br>Trimble Navigation Limited. All other trademarks are the property of their respective owners.

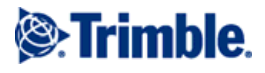

b. From the *Almanac* menu, select *Clear*, to initiate a new planning session:

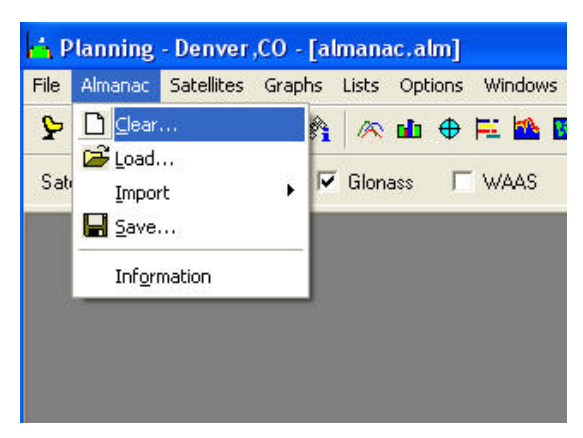

- 4. Load the new almanac:
	- a. From the *Almanac* menu, select *Load:*

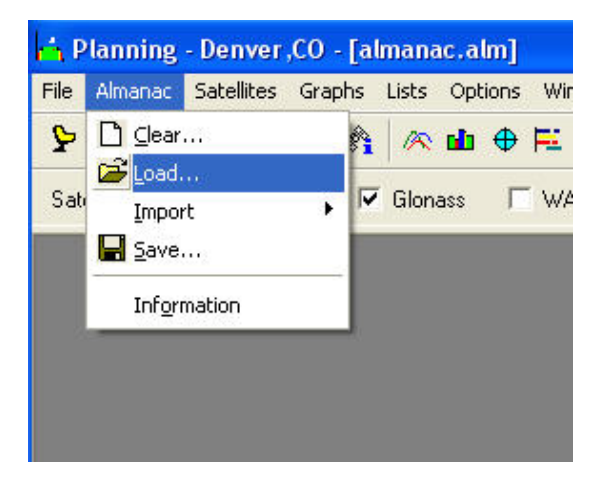

b. Navigate to the file that you just downloaded. In the *Almanac Files* dialog, select *Details* to view the file list. This way, you can be sure to select the latest file:

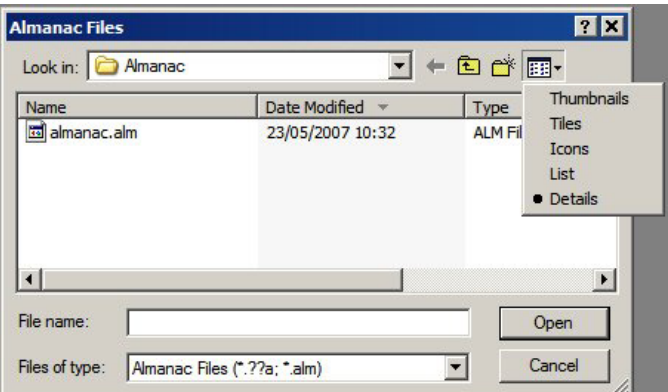

- c. Select the almanac file that you just downloaded and then click **Open**.
- d. When prompted, click **OK**.

e. In the *Planning* dialog, clear the check boxes for *Glonass* and *WAAS*; these are not required here.

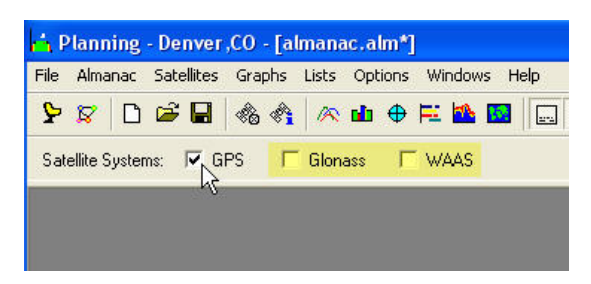

- 5. Set the current location and time:
	- a. From the *File* menu, select *Station*. A dialog appears.
	- b. Set the *Station name* and any other details required.
	- c. In the *Time* group, enter the start date and time, the duration, and the interval for your planning session. To enter the current date in the *Start Date* field, click **Today**.
	- d. If there are obstacles or obstructions around, you must click **Obstacles** and then enter the details so that the Planning software can take them into account:

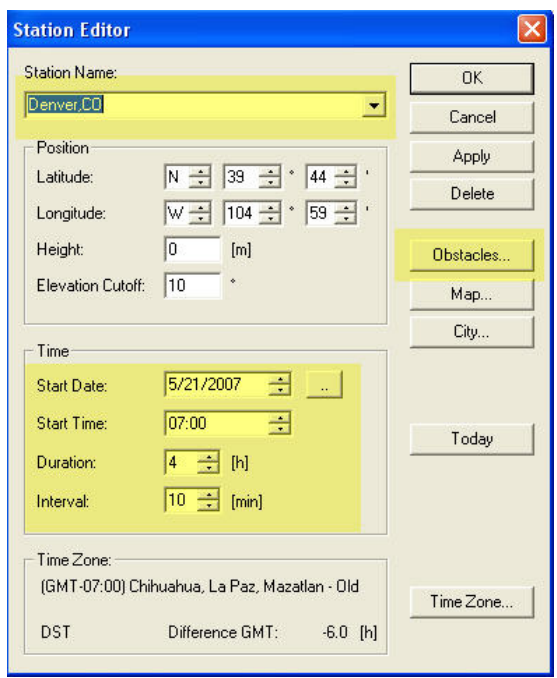

e. Click **Apply** and then click **OK**.

You can now view satellite availability, all DOPs, and the Sky Plot.

*Tip: To place the DOPs and Visibility windows side by side for printing purposes, select Windows / Tile Vertically.* 

*Note: If you have your own reference station that produces a current.ssf file, you can still use it with the Planning software. From the Almanac menu, select* Import */* SSF*.*